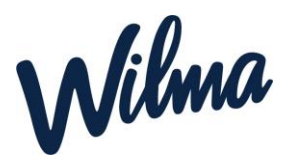

# Varhaiskasvatukseen hakeminen

**Jos molemmilla huoltajilla on varhaiskasvatuksessa olevalle lapselle huoltajatunnukset, molempien pitää tunnistautua ensin vahvasti. Tämän jälkeen toinen huoltajista täyttää Wilmassa perhetiedot ja tekee varhaiskasvatushakemuksen.**

**Jos toisella huoltajalla ei vielä ole Wilma-tunnusta, hänelle toimitetaan Wilman aktivointikoodi, kun lapsen varhaiskasvatuspaikka on vastaanotettu.**

**A) Huoltaja, joilla on jo Naantalin Wilma-tunnus, tekee varhaiskasvatushakemuksen vanhoilla tunnuksillaan (siirry kohtaan Varhaiskasvatushakemuksen tekeminen).** 

### **B) Käyttäjätunnuksen tekeminen, jos huoltajalla ei ole tunnusta Naantalin Wilmaan**

- Siirry selaimella osoitteeseen *https://naantali.inschool.fi/connect/daycare*
- Syötä sähköpostiosoitteesi ja lähetä itsellesi varmistusviesti.
- Siirry sähköpostiisi saamasi linkin kautta takaisin Wilmaan.
- Klikkaa *Seuraava*.
- Klikkaa *Siirry tunnistautumiseen*.
- Tunnistaudu valitsemallasi tavalla ja palaa sen jälkeen Wilmaan.
- Klikkaa *Seuraava*.
- Keksi itsellesi salasana ja klikkaa *Seuraava*.
- Klikkaa *Luo tunnus* ja siirry takaisin etusivulle linkistä.
- Nyt hakemuksen tekeminen onnistuu Varhaiskasvatus-toiminnon kautta.

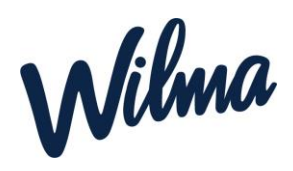

## Varhaiskasvatushakemuksen tekeminen

#### **Mobiilisovelluksessa hakemuksen täyttäminen ei ole mahdollista.**

Kirjaudu Wilmaan juuri luomallasi tunnuksella tai ennestään olemassa olevalla.

*Huomaa, että jos käytät olemassa olevaa tunnusta, jota ei ole tunnistettu, sinun täytyy vielä tunnistautua vahvasti, kun aloitat varhaiskasvatushakemuksen teon.*

> ○ Klikkaa *Tee varhaiskasvatushakemus* -linkkiä. Jos linkkiä ei näy heti aloitussivulla, klikkaa ensin Asetukset -valikosta *Varhaiskasvatus***-linkkiä** ja sitten *Tee varhaiskasvatushakemus* -linkkiä. Jos et näe valikossa *Varhaiskasvatus*-linkkiäkään, klikkaa ensin oikeasta yläkulmasta asetuskuvaketta ha valitse esim. *Ilmoitusasetukset*, jolloin ylävalikossa näkyy *Varhaiskasvatus*-linkki.

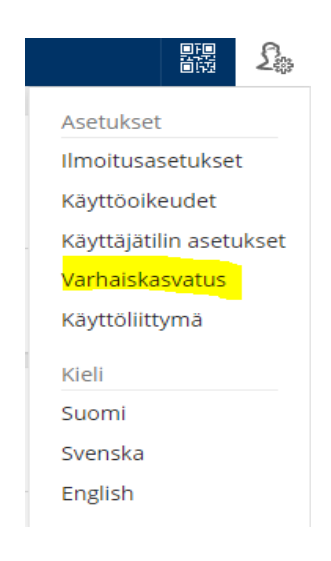

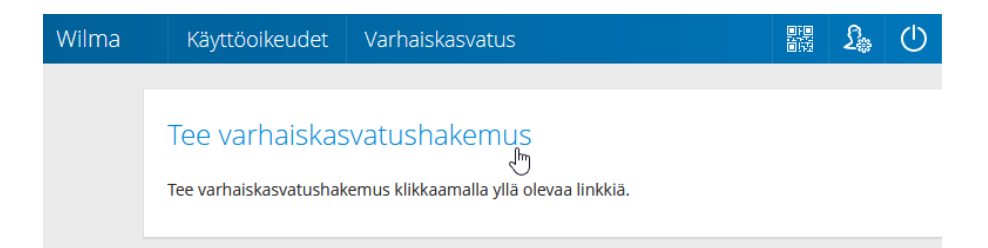

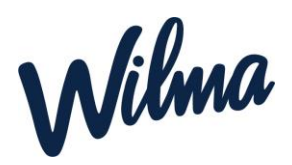

**Täytä samassa taloudessa asuvien henkilöiden (aikuisten ja lasten) tiedot Perhetiedot-sivulla**.

#### **Perhetiedot**

- Tarkista perhekokoonpano ja täydennä tiedot tarvittaessa. Sivulle kirjataan lapsen kanssa samassa osoitteessa kirjoilla olevat aikuiset ja lapset (=taloudessanne asuvat henkilöt). Klikkaa "Lisää aikuinen". Täytä henkilötunnus ja henkilötiedot. Sulje ikkuna "Lisää"-painikkeella. Voit lisätä aikuisia enemmänkin vastaavalla tavalla.
- Klikkaa sen jälkeen "Lisää lapsi". Lisää lapsen nimi sekä henkilötunnus ja klikkaa vihreää plus-symbolia. Jos haluat lisätä toisenkin lapsen, täytä tiedot samoihin kenttiin ja klikkaa uudelleen plus-symbolia. Lisää vastaavalla tavalla kaikki samassa taloudessa kirjoilla olevat lapset. Klikkaa lopuksi "Sulje", kun kaikki lapset on lisätty.
- Valitse listasta lapsi, jolle haluat hakemuksen tehdä. Jos lapsia on useampi kuin yksi, tehdään muut hakemukset myöhemmin. Klikkaa *Jatka*.

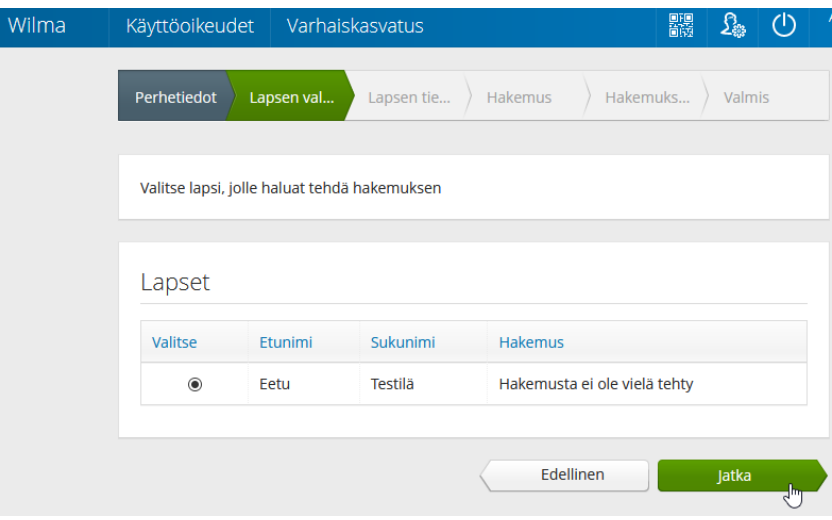

- Täytä tiedot lomakkeelle. Klikkaa *Tallenna tiedot ja jatka*.
- Täytä tarvittavat tiedot lomakkeelle.

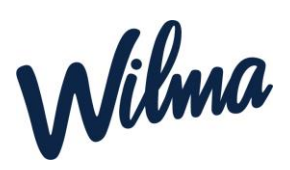

- *Hakutoiveet*-kohdassa klikkaa ensimmäistä riviä tai sinistä kuvaketta sen vierestä, jolloin selaimen sivuosaan aukeaa lista valittavista yksiköistä. Klikkaa haluamasi yksikön kohdalta *Tiedot*-painiketta, niin näet tarkempia tietoja siitä. Kun olet löytänyt haluamasi yksikön, klikkaa *Valitse yksikkö*. Yksikkö ilmestyy lomakkeelle ensimmäiselle riville. Jos haluat lisätä hakutoiveita, lisää ne vastaavalla tavalla omille riveilleen. Vihreällä plus-painikkeella voi lisätä rivejä tarvittaessa.
- Huom! Jos haluat lapsellesi varhaiskasvatuspaikan yksityiseltä palveluntuottajalta, se haetaan suoraan palveluntuottajalta itseltään, ei tällä lomakkeella. Kun olet varmistanut paikan yksityiseltä palveluntuottajalta niin sen jälkeen hakemus tehdään normaalisti näiden ohjeiden mukaan.
- Klikkaa *Tallenna tiedot ja jatka*.
- Lisää tarvittaessa liitteitä hakemukselle ja tarkista, että tiedot ovat oikein. Klikkaa lopuksi *Lähetä hakemus* ja hyväksy vahvistusilmoitus.
- Klikkaa *Poistu*, jos olet valmis. Jos haluat tehdä hakemuksen vielä toiselle lapselle, klikkaa *Palaa lapsen valintasivulle*.
- Et saa erikseen sähköpostiviestiä hakemuksen onnistuneesta lähettämisestä. Voit seurata hakemuksesi tilaa Wilmassa Hakemukset ja päätökset -sivulla, kun klikkaat hakemuksen auki.

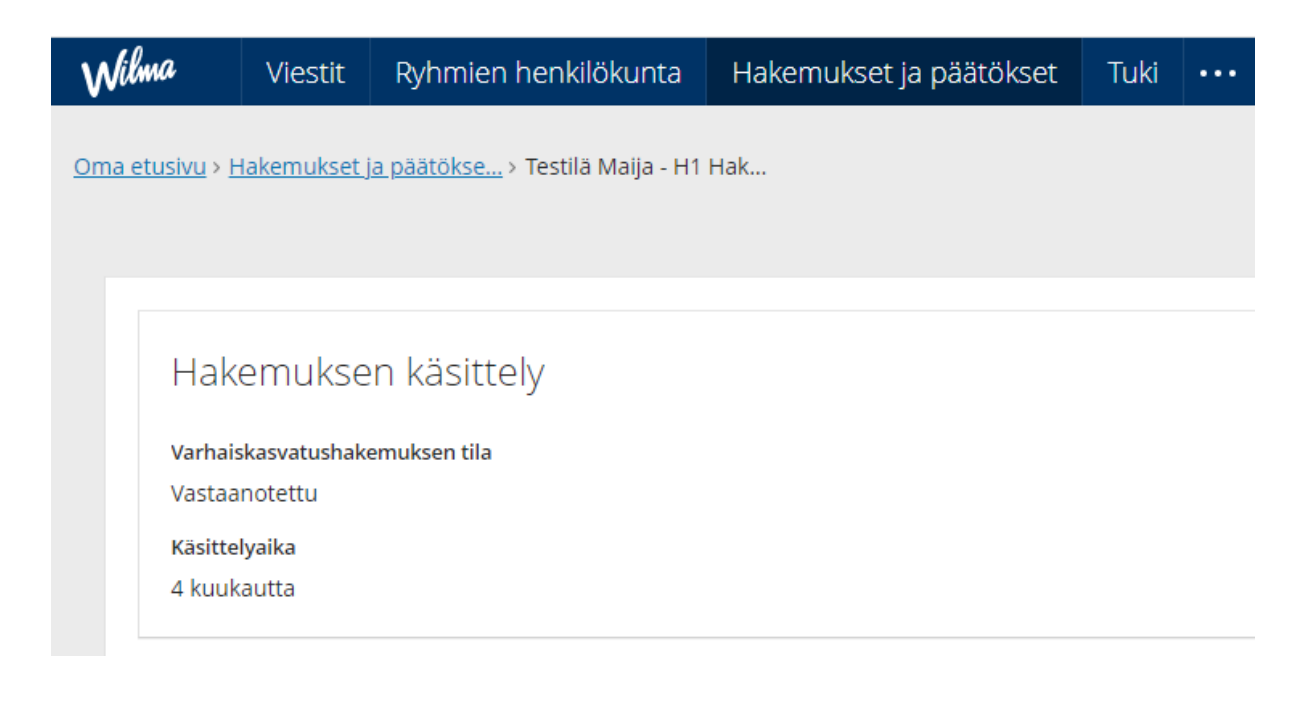

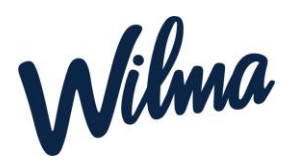

#### **Päätöksen hyväksyminen tai hylkääminen Wilmassa**

Kun varhaiskasvatushakemus on käsitelty ja päätös tehty, näet päätöksen Wilmassa. Saat tiedon sähköpostitse, jos olet sallinut sähköisen tiedoksiannon, muussa tapauksessa saat päätöksen postitse tai muulla sovitulla tavalla.

- Kirjaudu Wilmaan.
- Avaa *Hakemukset ja päätökset* -sivu ja avaa lapsesi varhaiskasvatushakemus.
- Katso päätöksen tiedot ja klikkaa joko *Hylkää tarjottu paikka* tai *Vastaanota tarjottu paikka*.

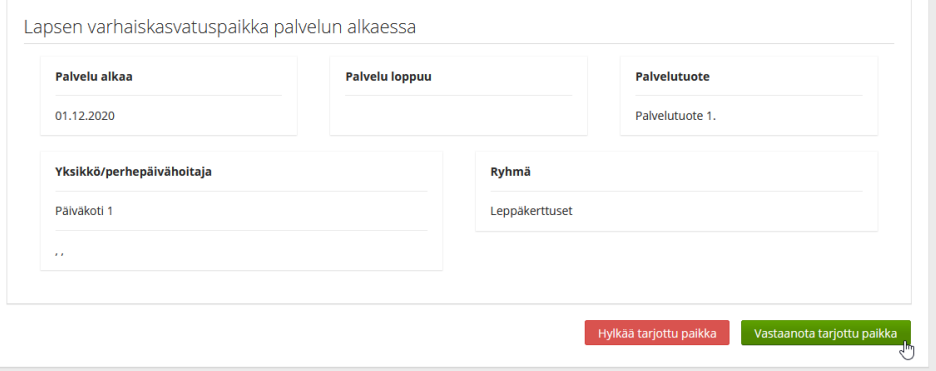

- Jos hyväksyit päätöksen, voit nyt kirjautua ulos Wilmasta. Jos taas hylkäsit päätöksen, voit luoda uuden varhaiskasvatushakemuksen klikkaamalla yläpalkista asetuskuvaketta ja valitsemalla sieltä *Varhaiskasvatus*-sivun. Klikkaa sitten *Tee varhaiskasvatushakemus* -linkkiä ja seuraa tällä sivulla ohjeistettuja vaiheita.
- **Huom.** Jos päätöstä ei hyväksytä tai hylätä, päätös hyväksytään automaattisesti kahden viikon kuluttua.
- Jos olet hylännyt tarjotun varhaiskasvatuspaikan, voit tehdä Wilmassa uuden varhaiskasvatushakemuksen. Ennen hylkäämistä uutta hakemusta ei voi tehdä.

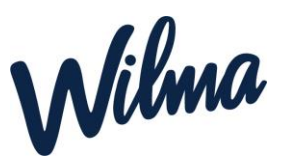

## Perheen toisen huoltajan Wilma -tunnus avainkoodin avulla

Perheen toinen huoltaja aktivoi Wilma-tunnuksen avainkoodin avulla. Avainkoodi toimitetaan paperisena tulosteena, kun varhaiskasvatuspaikka on otettu vastaan.

- Jos huoltajalla ei ole aikaisempaa Wilma-tunnusta Naantalin Wilmaan:
	- Siirry tietokoneen selaimella saamaasi Wilma-osoitteeseen. Osoite on muotoa *<https://naantali.inschool.fi/connect>*.
	- Syötä sähköpostiosoitteesi kenttään ja klikkaa *Lähetä varmistusviesti*. Jos viestiä ei tule, tarkista myös sähköpostin roskapostihakemisto. Jos viestiä ei ole sielläkään, ota yhteys varhaiskasvatukseen.
	- Kun viesti on saapunut, klikkaa siinä olevaa linkkiä. Klikkaa sitten Wilmassa *Seuraava*.
	- Jos sinulla on avainkoodi, valitse *Minulla on...* -kohdasta "avainkoodi, esimerkiksi ABCDE-..." ja syötä avainkoodisi alapuolelle aukeavaan neliosaiseen kenttään. Klikkaa *Lisää*. Wilma ilmoittaa, että tunnus/avainkoodi lisätty. Klikkaa *Seuraava*.

#### Minulla on...

- avainkoodi, esimerkiksi ABCDE-12345-EDCBA-67890
- Syksi tai useampi olemassa oleva Wilma-tunnus
- ID huoltajatiedot saatavilla Väestörekisterikeskuksen kautta
	- Seuraa Wilman opastusta ja täytä tarvittavat tiedot, kunnes tunnus on luotu.
- Jos huoltajalla on Wilma-tunnus, hän liittää uuden roolin tunnukseensa.
	- Jos tunnuksesi on sähköpostimuotoinen, kirjaudu sillä Wilmaan ja siirry *Käyttöoikeudet*-sivulle.
	- Klikkaa alareunasta *Lisää rooli* -linkkiä. Tällä sivulla yhdistät avainkoodin avulla uuden roolin (esim. toisen lapsen) olemassa olevaan tunnukseesi.
	- Valitse *Minulla on...* -kohdasta "avainkoodi, esimerkiksi ABCDE-..." ja syötä avainkoodisi alapuolelle aukeavaan neliosaiseen kenttään.

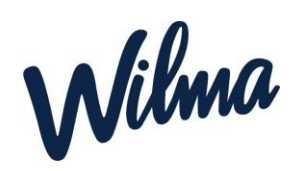

- Varmista, kysytäänkö hetua vai syntymäaikaa.
- Anna hetu muodossa 150699-1234 tai 150600A1234 (2000-luvulla syntyneet), syntymäaika muodossa pp.kk.vvvv. Klikkaa *Seuraava*.
- Tarkista, että tiedot ovat oikein, ja klikkaa *Yhdistä*. Siirry sitten *Takaisin etusivulle* -linkin kautta Wilman etusivulle ja kirjaudu Wilmaan tunnuksillasi.

Linkki Visman ohjesivulle

[https://help.inschool.fi/VAKA/fi/Hallinto-ja-lukuvuosi/Varhaiskasvatushakemukset-ja](https://help.inschool.fi/VAKA/fi/Hallinto-ja-lukuvuosi/Varhaiskasvatushakemukset-ja-paatokset/Varhaiskasvatushakemuksen-teko.htm?Highlight=varhaiskasvatushakemuksen)[paatokset/Varhaiskasvatushakemuksen-teko.htm?Highlight=varhaiskasvatushakemuksen](https://help.inschool.fi/VAKA/fi/Hallinto-ja-lukuvuosi/Varhaiskasvatushakemukset-ja-paatokset/Varhaiskasvatushakemuksen-teko.htm?Highlight=varhaiskasvatushakemuksen)